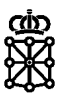

# Guía de pago telemático de cartas de pago

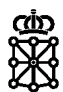

## **Índice de contenidos**

## 1 INTRODUCCIÓN 3

### 2 PAGO Y CONSULTA POSTERIOR DE CARTAS DE PAGO 4

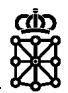

## 1 INTRODUCCIÓN

Recogemos a continuación los pasos a seguir para completar el pago telemático de una carta de pago así como una serie de buenas prácticas para poder recuperar una carta de pago o consultar su estado en caso de que se produzca algún error durante el proceso de pago de la misma.

## 2 PAGO Y CONSULTA POSTERIOR DE CARTAS DE PAGO

Tras generar una carta de pago accedemos a un formulario de recibo en el que se nos indica el número de la misma y se nos permite imprimirla para acudir a realizar el pago a una entidad bancaria o bien acceder directamente al pago telemático de dicha carta.

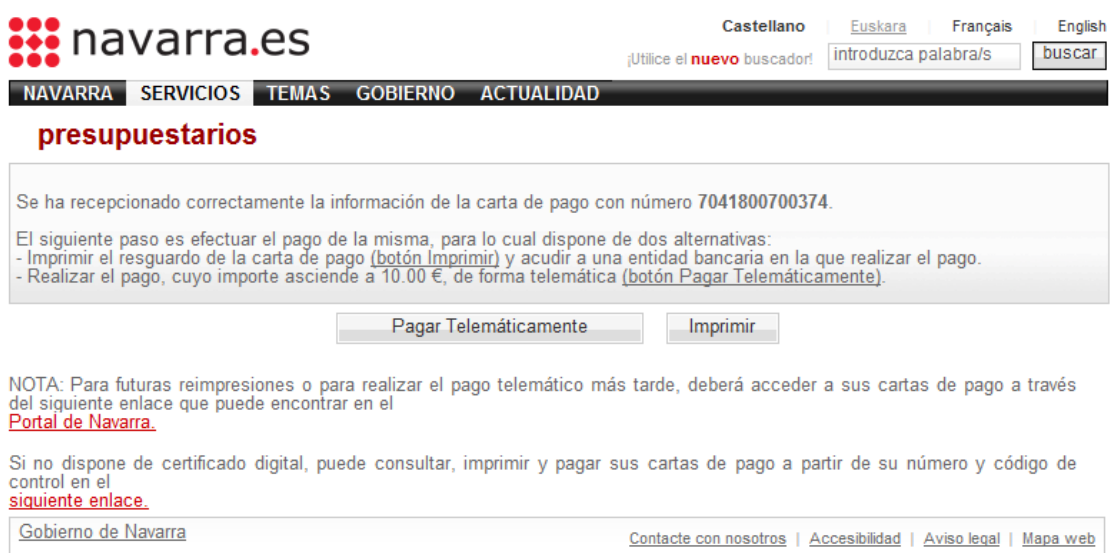

Como norma general, aunque vaya a realizarse el pago telemático de la carta, recomendamos siempre imprimirla en ese momento. De este modo tendremos constancia de que la carta se ha generado correctamente y podremos acceder a su número y dígito de control si lo necesitamos más adelante.

En la parte inferior del formulario se presentan además dos enlaces que facilitan la consulta, impresión y pago posterior si no se realiza en el momento.

En el primero de ellos el acceso se realiza mediante certificado digital, accediendo a todas las cartas de pago realizadas por la persona en cuestión.

<https://hacienda.navarra.es/ConsultayPagoCPWeb/frmPrivado.aspx>

#### Cartas de pago propias

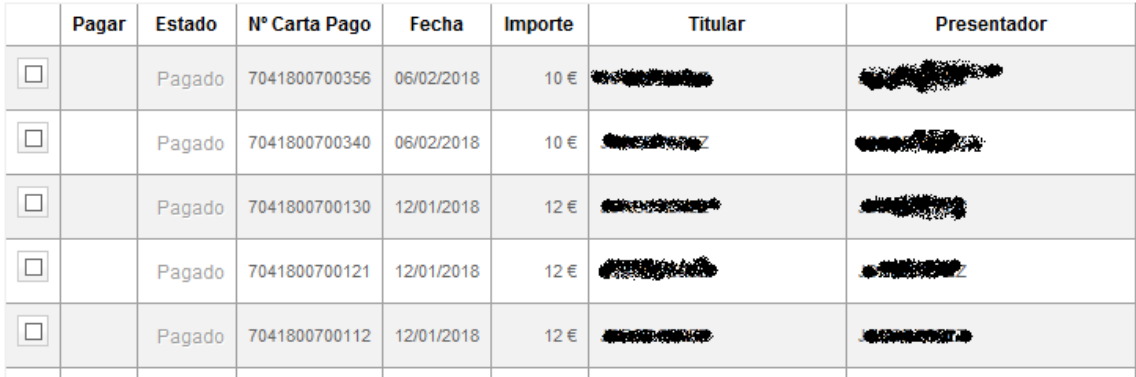

En caso de no contar con un certificado digital, dejamos aquí un enlace a las instrucciones para obtenerlo.

[http://www.navarra.es/home\\_es/Temas/Administracion+electronica/Como+tramitar+los+servicio](http://www.navarra.es/home_es/Temas/Administracion+electronica/Como+tramitar+los+servicios/Resuelve+tus+dudas/Guias+y+documentacion/Videos+de+ayuda/#punto2) [s/Resuelve+tus+dudas/Guias+y+documentacion/Videos+de+ayuda/#punto2](http://www.navarra.es/home_es/Temas/Administracion+electronica/Como+tramitar+los+servicios/Resuelve+tus+dudas/Guias+y+documentacion/Videos+de+ayuda/#punto2)

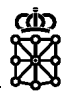

El segundo enlace sin embargo nos permite consultar cartas de pago concretas mediante su número de carta de pago y su dígito de control, información que sólo tendremos si hemos impreso la carta como decíamos anteriormente.

<https://hacienda.navarra.es/ConsultayPagoCPWeb/frmPublico.aspx>

#### **Consulta Cartas de Pago**

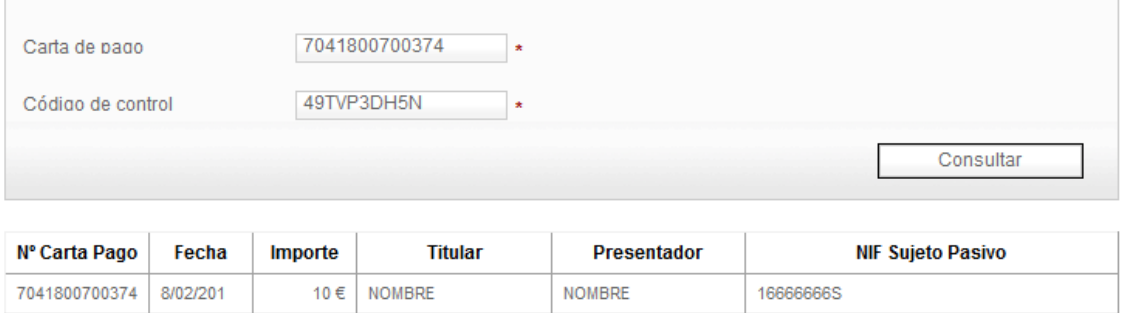

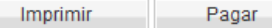

Si decidimos acceder directamente al pago de la carta, una vez completado el mismo seremos derivados a un formulario de recibo en el que se indica el NRC o justificante de pago asignado a nuestra carta de pago.

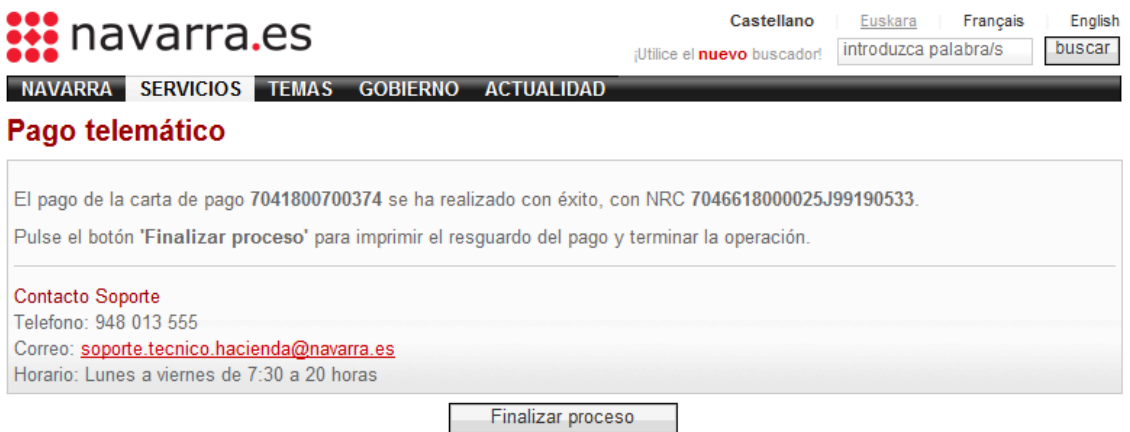

Pulsando el botón "Finalizar proceso" se genera automáticamente el impreso de la carta de pago, idéntico al que ya habíamos impreso en el momento de la generación, pero que incluye ya el código NRC mencionado anteriormente.

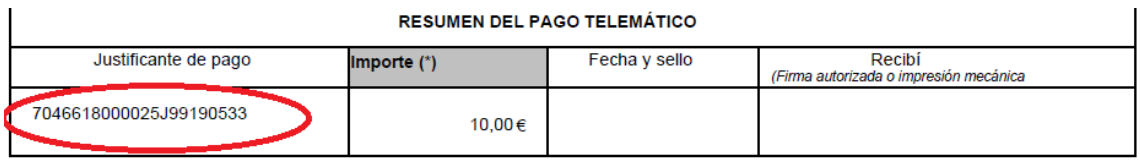

**Si al realizar el pago telemático se produce algún error de manera que no tenemos claro si el pago se ha completado al no llegar al formulario de recibo que hemos comentado, es de vital importancia haber impreso la carta de pago en el momento de la generación de modo que ahora podamos acceder al formulario de consulta y localizarla con su número y dígito de control.**

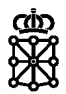

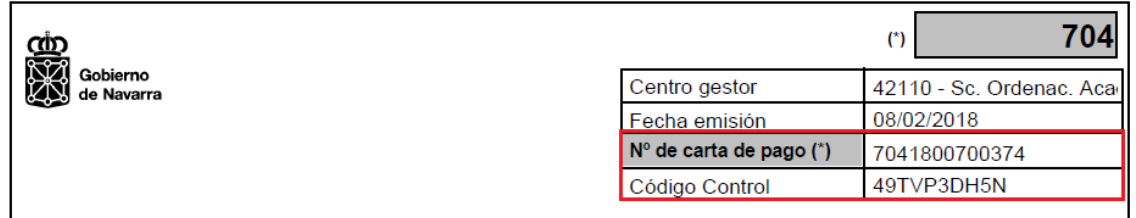

Si se dispone de certificado digital no es necesario haberla impreso anteriormente ya que con dicho certificado podemos acceder a la consulta de todas nuestras cartas de pago.

Con esa información accederemos al formulario de consulta e imprimiremos de nuevo la carta de pago que nos interesa. **Si en la parte inferior del impreso aparece el NRC en el campo destinado al justificante de pago el pago se ha realizado correctamente y ya tendremos el justificante del mismo.** En caso de que no aparezca el NRC correspondiente, el pago no se habrá finalizado y tendremos que volver a intentarlo desde el mismo formulario de consulta en que nos encontramos.